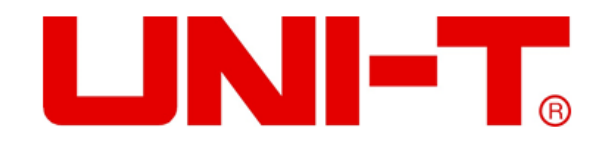

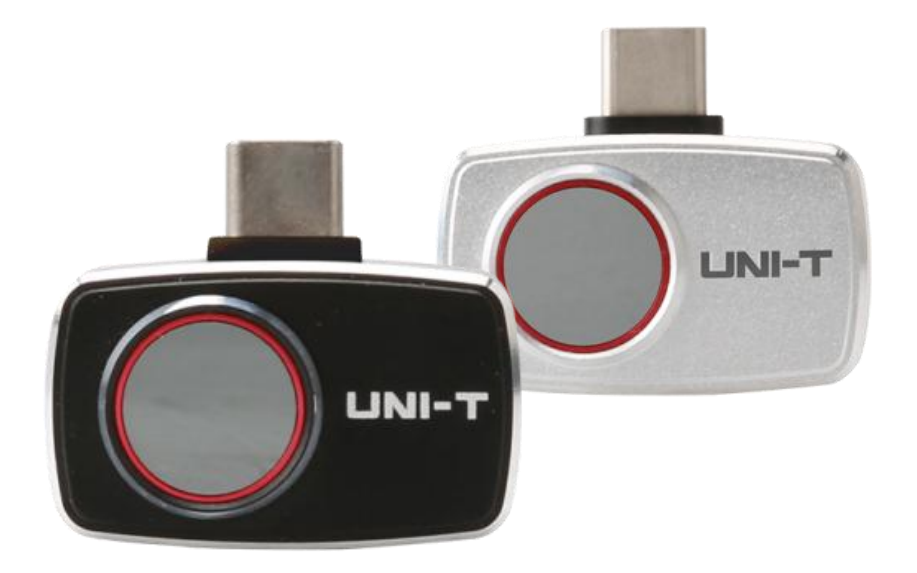

# **UTi720M/UTi721M Wärmebildkamera für Smartphone**

## **Vorwort**

Vielen Dank für Ihren Einkauf dieses brandneuen Moduls der Wärmebildkamera für Smartphone UTi721M/UTi720M. Um diese Wärmebildkamera sicher und richtig zu verwenden, lesen Sie bitte dieses Handbuch, insbesondere die Sicherheitsanweisungen, sorgfältig durch.

Nach dem Durchlesen des Handbuchs wird es empfohlen, das Handbuch zum späteren Gebrauch an einem leicht zugänglichen Ort, vorzugsweise in der Nähe des Gerätes, aufzubewahren.

## **Beschränkte Garantie und Haftung**

Uni-Trend garantiert, dass das Produkt innerhalb eines Jahres ab Kaufdatum frei von Material- und Verarbeitungsfehlern ist. Diese Garantie gilt jedoch nicht für Schäden, die durch Unfälle, Fahrlässigkeit, Missbräuche, Modifikationen, Verschmutzungen oder unsachgemäße Handhabungen verursacht werden. Der Händler ist nicht berechtigt, im Namen von Uni-Trend andere Garantien zu geben. Wenn Sie innerhalb der Garantie einen Garantieservice benötigen, wenden Sie sich bitte unmittelbar an Ihren Verkäufer.

Für besondere, indirekte, zufällige oder spätere Schäden oder Verluste, die durch die Verwendung dieses Gerätes verursacht werden, trägt Uni-Trend keine Haftung.

## **Inhaltsverzeichnis**

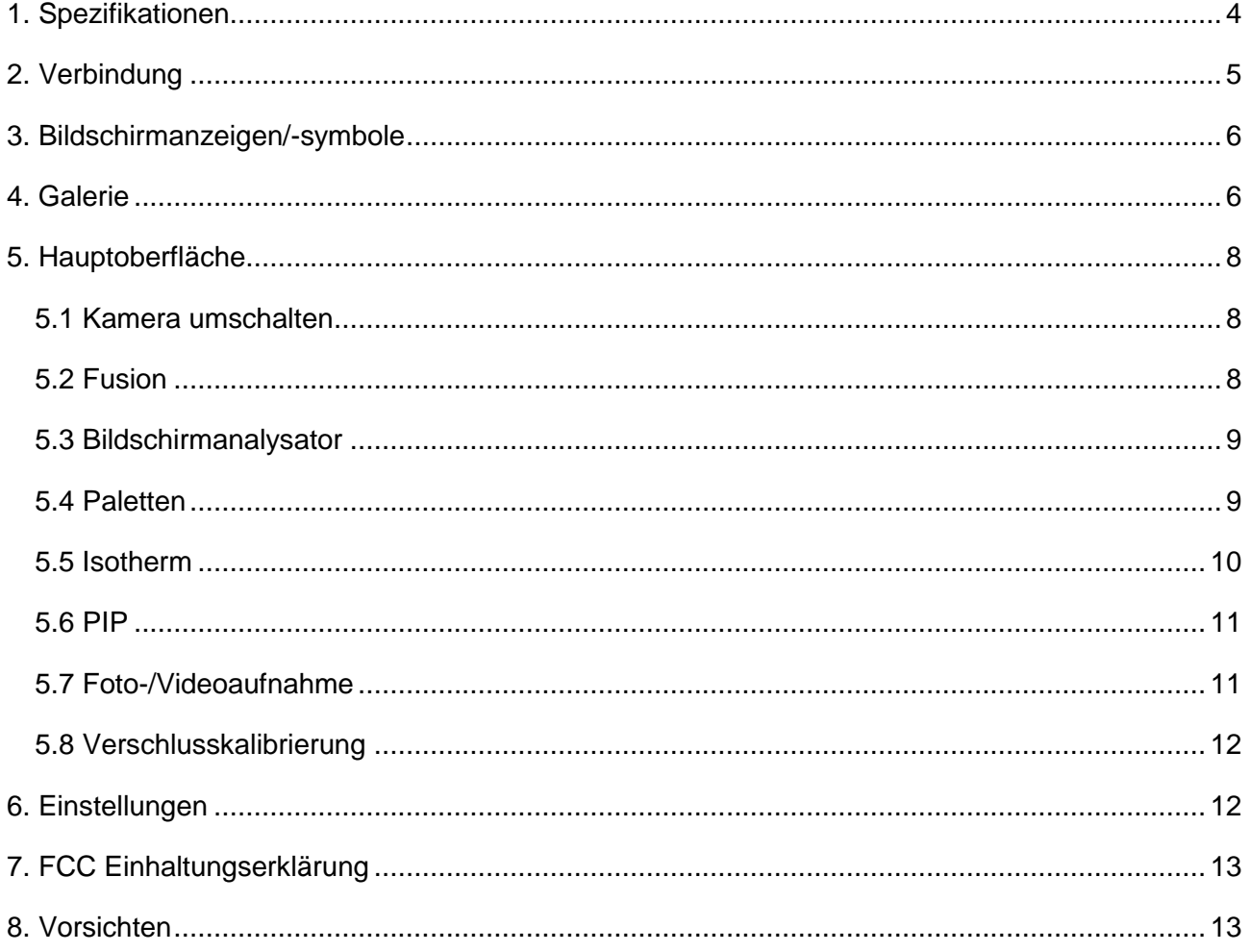

## **1. Spezifikationen**

#### **UTi720M/UTi721M**

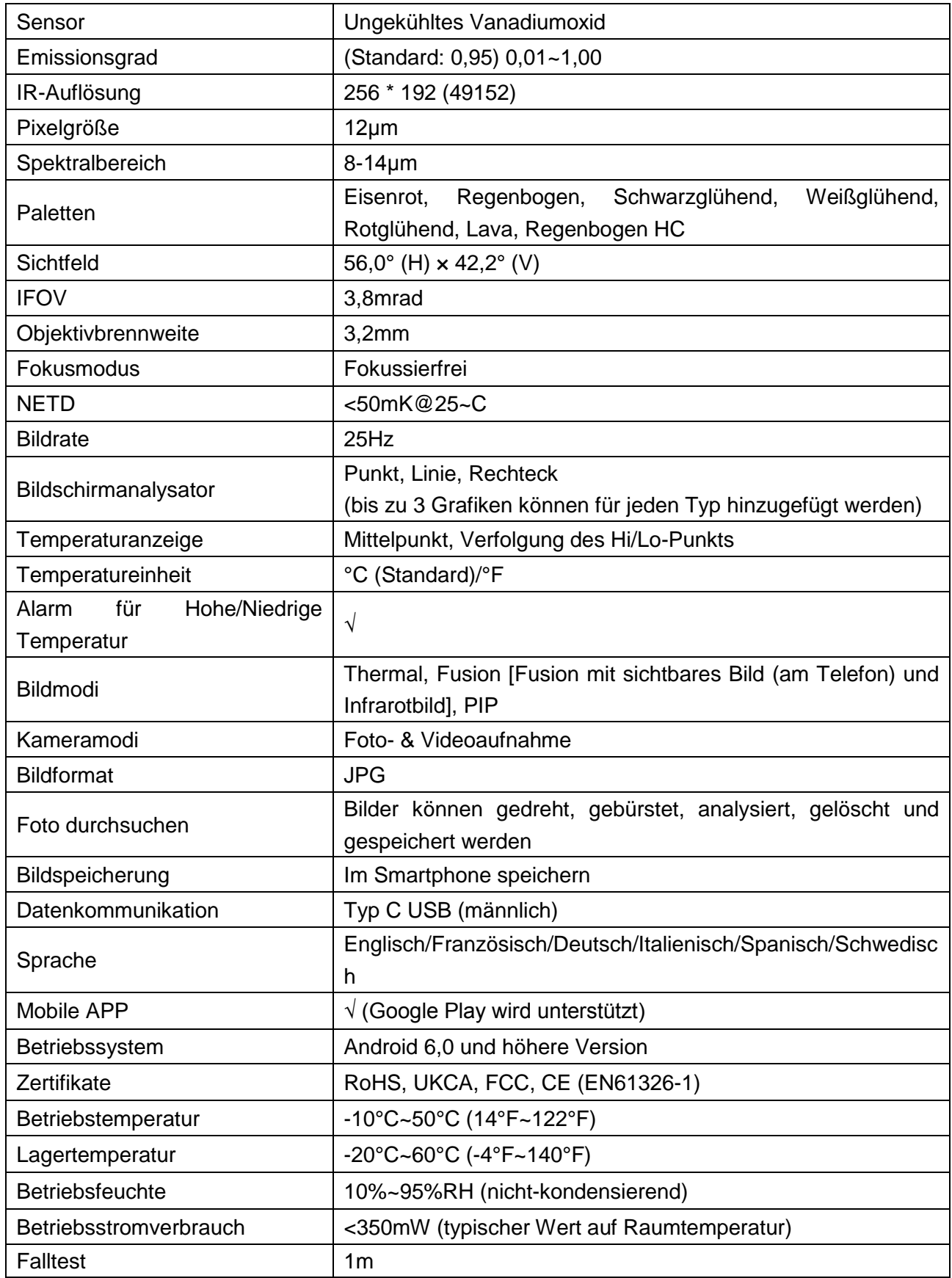

#### **UTi721M**

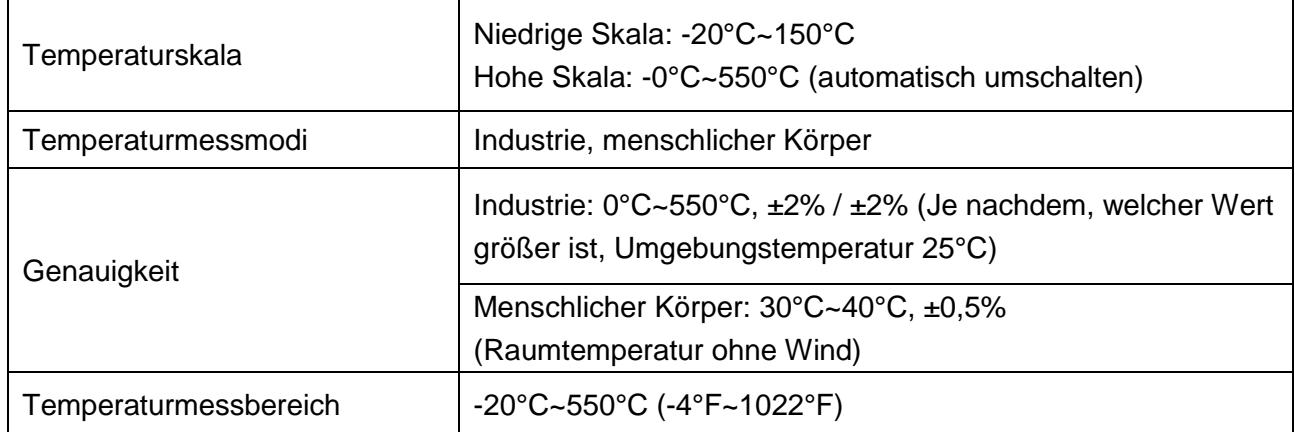

#### **UTi720M**

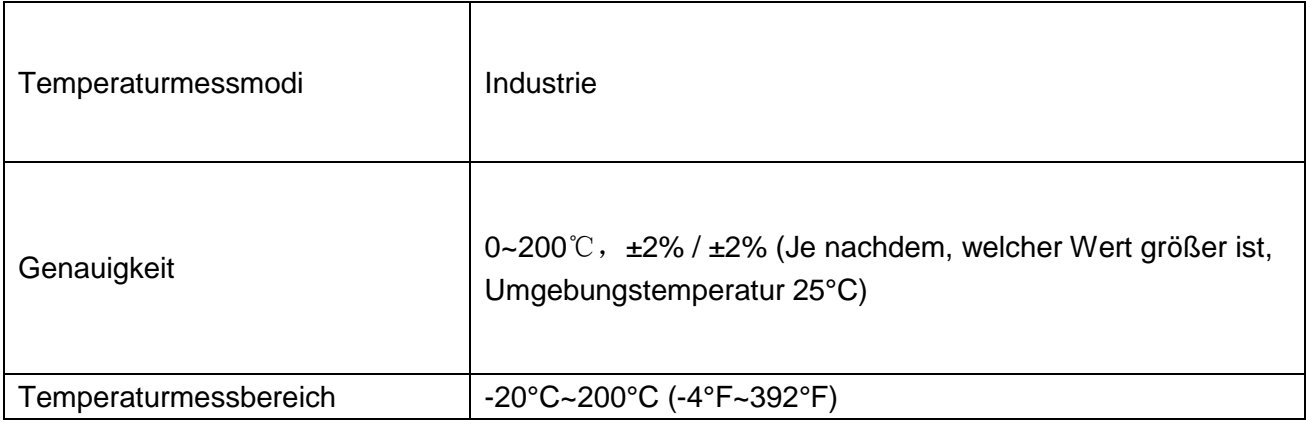

## **2. Verbindung**

Rufen Sie die mobile APP auf. Falls das Modul für Wärmebildkamera (das Gerät) nicht erkannt ist, erscheint eine Benutzeroberfläche zur Auswahl des Moduls, wie unten dargestellt.

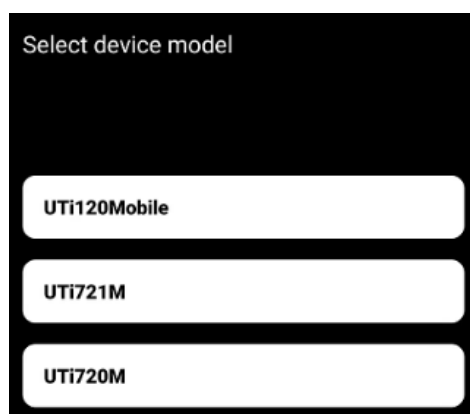

## Gerätemodell auswählen

Wählen Sie "Wählen Sie "Wählen Sie "Wählen Sie "Wählen Sie "Wählen Sie "Wählen Sie "Wählen Sie "Westerschaft" aus,

um die nachstehende Oberfläche aufzurufen. Zu diesem Zeitpunkt können die Benutzer "Galerie" und "Einstellungen" öffnen, aber sind andere Funktionen nicht verfügbar. Nach dem Einsetzen des Gerätes wird ein Popup-Tipp angezeigt. Wählen Sie "JA" aus, um das Gerät zu verbinden.

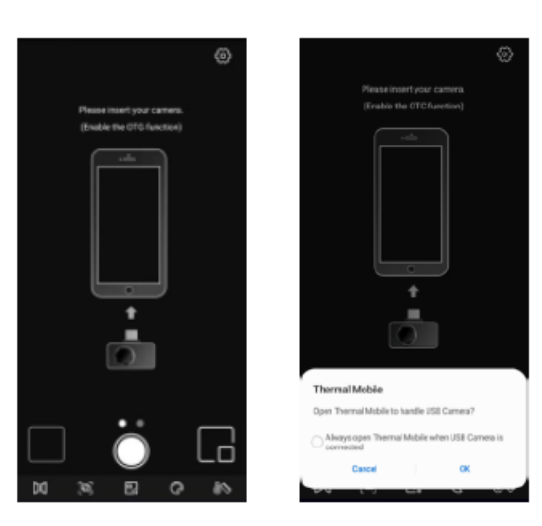

## **3. Bildschirmanzeigen/-symbole**

Nachdem das Gerät geladen wurde, wird die Startseite vom Smartphone in der nachstehenden Abbildung dargestellt: Die Palette ist standardmäßig Eisenrot, und die Hauptseite ist in die nachstehenden Abschnitte unterteilt.

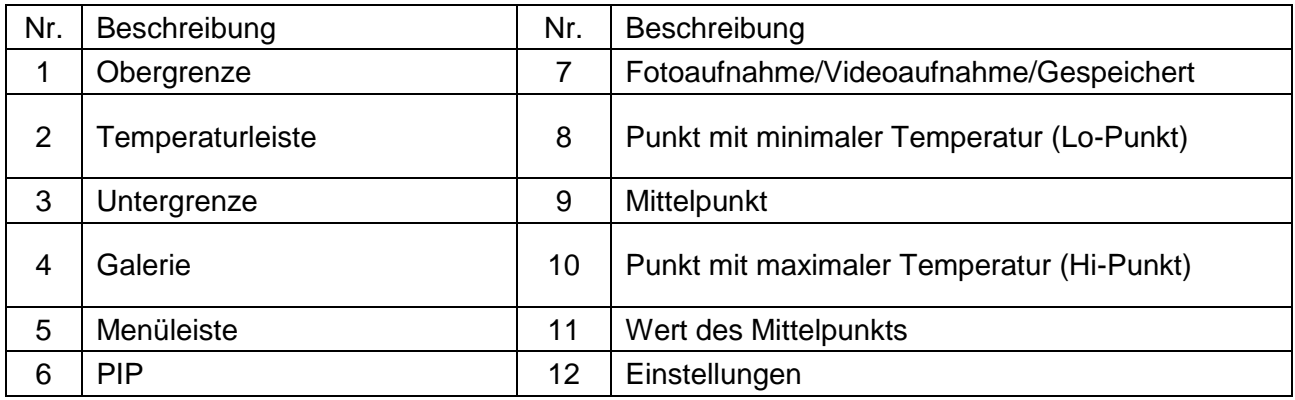

## **4. Galerie**

Tippen Sie auf der Startseite auf "Galerie" (Nr.4 in Bildschirmanzeigen/-symbolen), um Fotos & Videos anzuzeigen. Tippen Sie auf das Symbol " $\blacksquare$ ", um Fotos/Videos auszuwählen/alle auszuwählen/zu teilen/zu löschen.

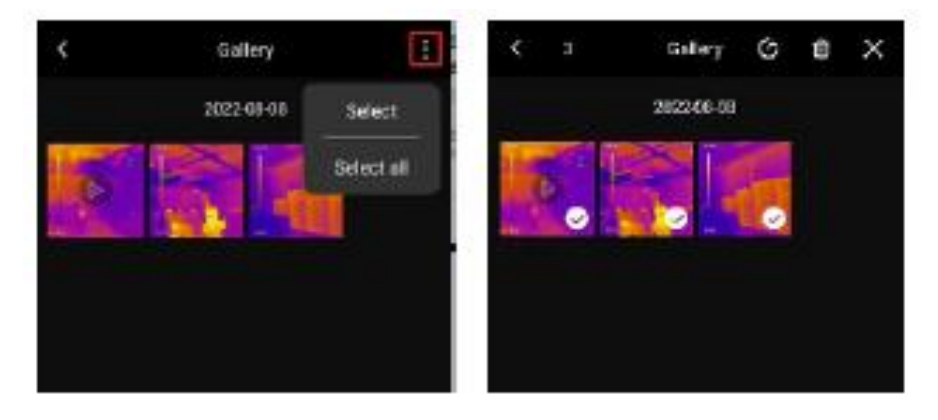

#### $UNI-T$

Tippen Sie auf ein Bild/Video, um eine Oberfläche aufzurufen, in der Benutzer dieses Bild/Video in der Vorschau anzeigen/teilen/löschen/bearbeiten (nur Bild) können, sowie seinen Modus für PIP/Fusion oder detaillierte Informationen anzeigen können (Dateiname, Datum, Uhrzeit, Auflösung, Punkt mit maximaler Temperatur, Punkt mit minimaler Temperatur, Mittelpunkt, Modus, Emissionsgrad).

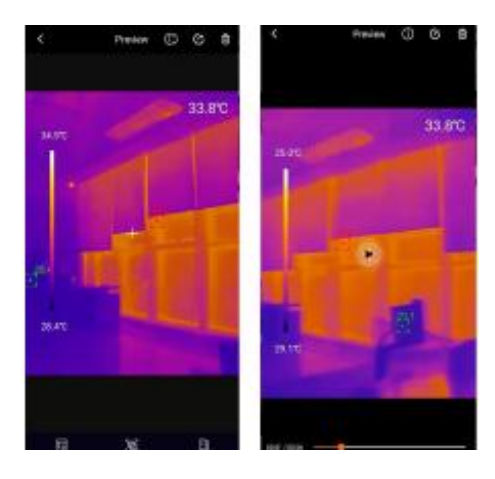

Falls der Modus für PIP oder Fusion bei der Fotoaufnahme eingeschaltet ist, tippen Sie auf das Symbol .<sup>.....</sup>, wenn dieses Foto angezeigt wird. Ein kleines PIP-Fenster wird in der unteren rechten Ecke erscheinen. Die Benutzer können auf "<sup>34</sup> tippen, um den Fusionsstatus zu überprüfen. Ziehen Sie den oberen Schieberegler, um das Fusionsverhältnis von sichtbarem Licht und infrarotem Licht einzustellen.

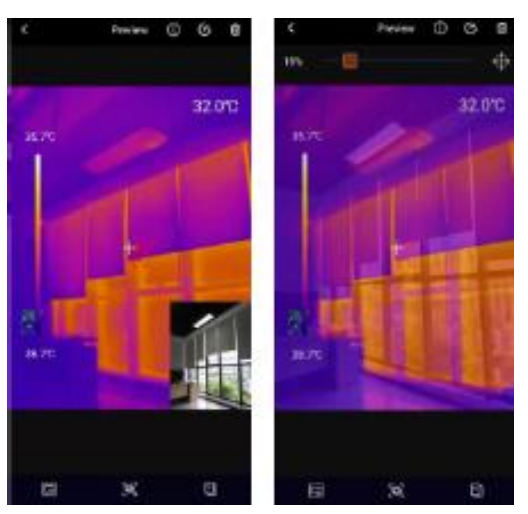

Falls der Modus für PIP oder Fusion bei der Fotoaufnahme nicht eingeschaltet ist, wird ein Tipp "Kein sichtbares Licht!" beim Tippen auf das Symbol für PIP oder Fusion angezeigt, wenn Sie dieses Bild sehen.

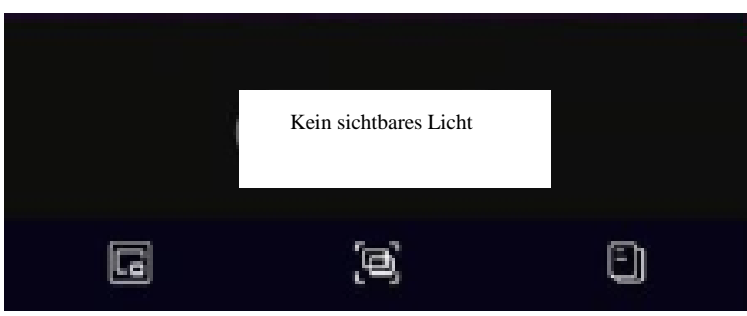

#### $UNI-T.$

Tippen Sie in der Fotoanzeigeoberfläche auf das Symbol "<sup>III</sup>", um das aktuelle Foto zu bearbeiten. Die spezifischen Bearbeitungsvorgänge sind wie folgt:

- 1) Drehen: Tippen Sie auf das Symbol " $\mathbb{S}^n$ , um die Fotorichtung zu ändern.
- 2) Bildschirmanalysatoren hinzufügen: Tippen Sie auf "... um die Oberfläche anzuzeigen, wie unten links gezeigt. Die Analysatoren können hinzufügt/verschoben/gelöscht werden.
- 3) Pinsel: Tippen Sie auf "<sup>24</sup>", um die Oberfläche anzuzeigen, wie unten rechts gezeigt. Die Benutzer können ein Foto in verschiedenen Farben markieren. Tippen Sie auf "<sup>2</sup>", um die vorherige Markierung zu widerrufen. (Nach der Speicherung eines Fotos können Sie sie durch das Tippen auf " $\overline{2}$ " immer widerrufen)

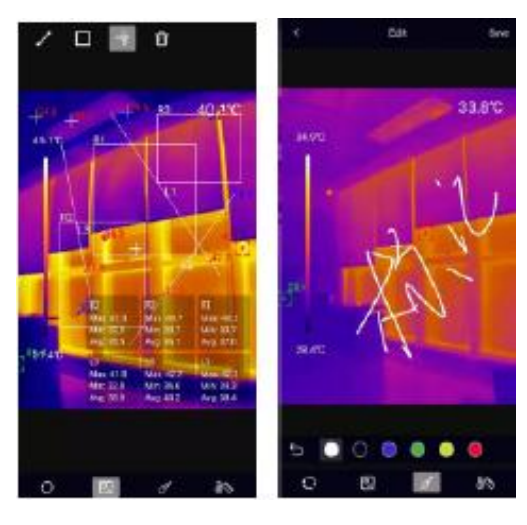

4) Isotherm: Tippen Sie auf " $\blacksquare$ ", um die Oberfläche aufzurufen, um Isotherm auszuwählen, wie unten dargestellt.

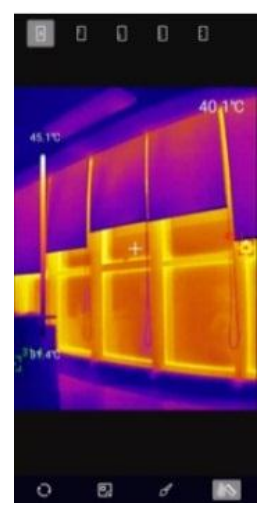

## **5. Hauptoberfläche**

#### **5.1 Kamera umschalten**

Tippen Sie auf  $\blacksquare$ , um das Infrarotbild zu spiegeln.

#### **5.2 Fusion**

Wenn die Benutzer auf das System "<sup> $\blacksquare$ "</sup> tippen, erscheint oben auf der Oberfläche ein Schieberegler

zur Fusionseinstellung. Durch das Ziehen des Schiebereglers kann das Fusionsverhältnis von sichtbarem Licht und Infrarotlicht eingestellt werden (Abbildung links). Tippen Sie auf das Symbol "  $\blacksquare$ " in der oberen rechten Ecke, und es wird hervorgehoben (Abbildung rechts). Zu diesem Zeitpunkt können die Benutzer den Bildschirm ziehen, um den Fusionsabstand manuell einzustellen. Tippen Sie erneut auf das Symbol, um zu beenden.

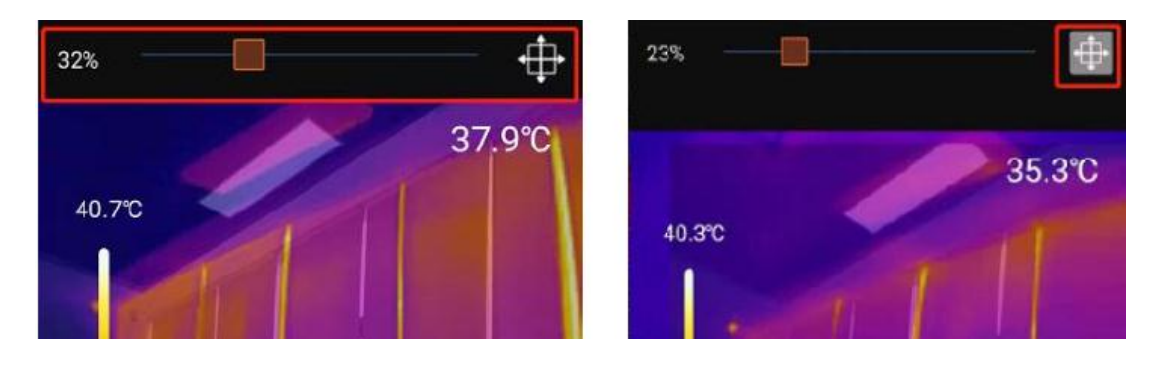

#### **5.3 Bildschirmanalysator**

Tippen Sie auf " $\mathbb{Z}^n$ , um die Oberfläche zum Hinzufügen des Bildschirmanalysators aufzurufen. Die Benutzer können die Analysatoren (Linie/Rechteck/Punkt) hinzufügen/verschieben/löschen. Tippen Sie das Symbol " $\blacksquare$ ", um alle hinzugefügten Analysatoren zu löschen. Um einen einzelnen Analysator zu löschen, ziehen Sie den Analysator an den Rand, bis er verschwindet. Hinzugefügte Analysatoren in der Hauptoberfläche können in der Bearbeitungsoberfläche gelöscht werden.

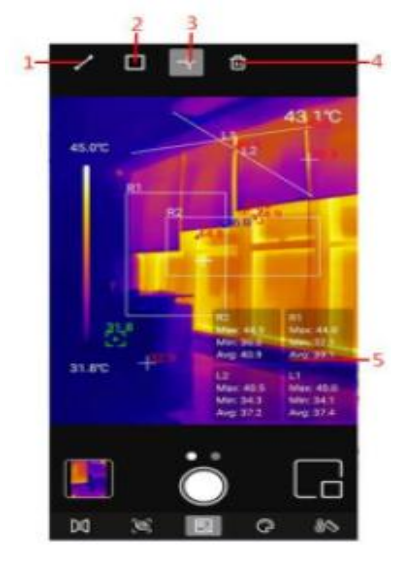

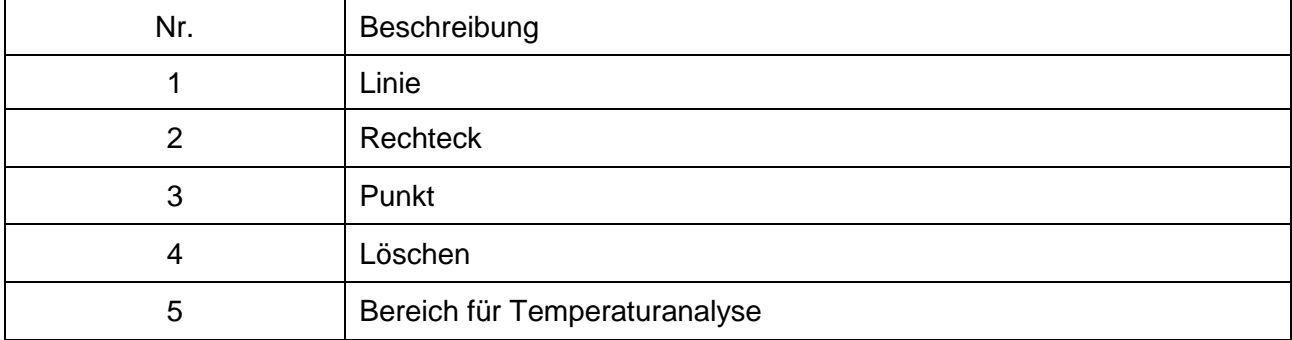

Durch das Tippen auf das entsprechende Symbol kann ein Bildschirmanalysator hinzugefügt werden und eine halbtransparente Informationsleiste unten rechts auf der Oberfläche erweitert werden, um die Temperaturinformationen des hinzugefügten Analysators anzuzeigen. Wenn die Benutzer einen Analysator zur Änderung seiner Position ziehen, werden seine Temperaturinformationen synchron aktualisiert. Bis zu 3 Analysatoren können hinzugefügt werden.

#### **5.4 Paletten**

In der Hauptoberfläche tippen Sie auf " ", und die optionalen Paletten werden oben auf der Oberfläche angezeigt, einschließlich Eisenrot, Regenbogen, Weißglühend, Rotglühend, Schwarzglühend, Lava, Regenbogen HC.

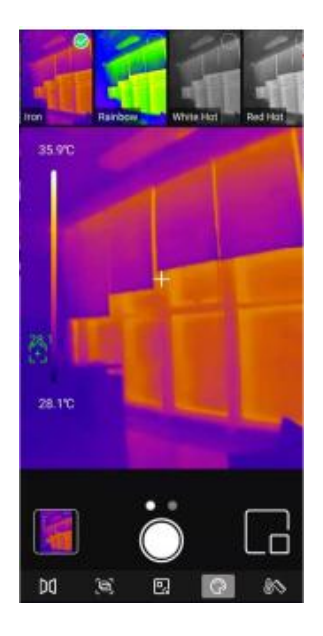

#### **5.5 Isotherm**

In der Hauptoberfläche tippen Sie auf "
sie und die optionalen Isotherm-Werkzeuge werden oben auf dem Bildschirm zeigen, einschließlich Auto, Unten, Oben, Abschnitt und Manuell.

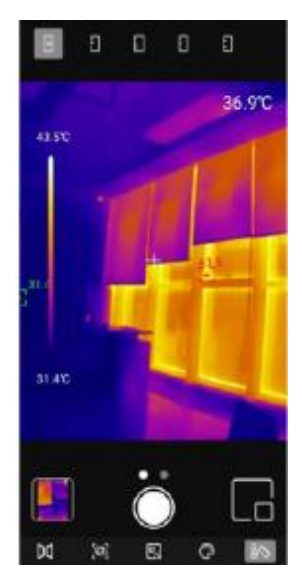

#### $UNI-T.$

#### **5.6 PIP**

Tippen Sie auf " $\blacksquare$ ", und die App wird die Smartphone-Kamera einschalten, und ein kleines PIP-Fenster wird angezeigt. Tippen Sie auf das Symbol erneut, um es auszuschalten.

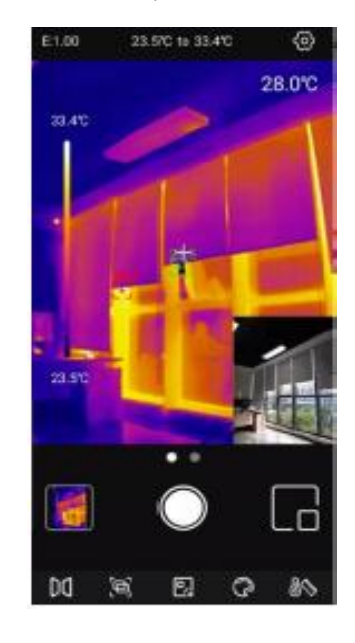

#### **5.7 Foto-/Videoaufnahme**

Schieben Sie das Kamerasymbol nach links/rechts, um zwischen den Modi Foto- und Videoaufnahme umzuschalten. Sowohl Fotos als auch Videos werden automatisch in "Galerie" gespeichert (Nr. 4 in Bildschirmanzeigen/-symbolen).

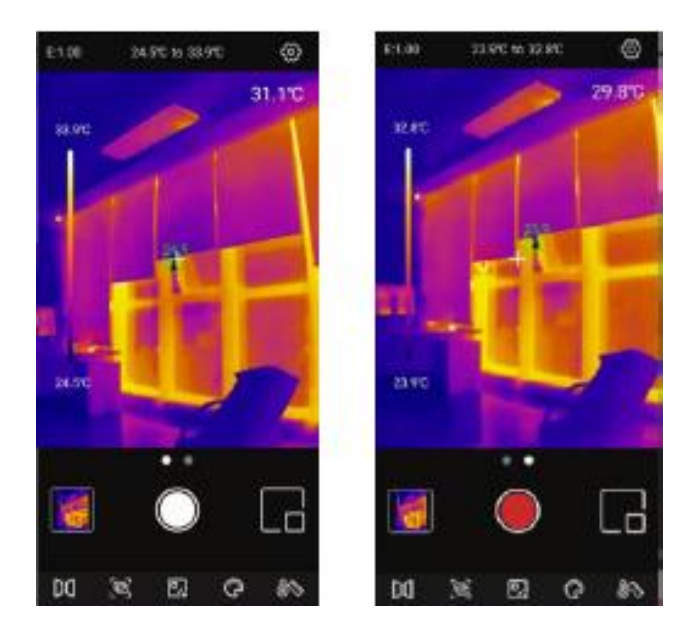

Schieben Sie das Kamerasymbol nach links/rechts, um den Videomodus aufzurufen. Tippen Sie auf das Videosymbol, um Videos aufzunehmen, und die Aufnahmedauer wird in der unteren rechten Ecke angezeigt. Tippen Sie erneut auf das Videosymbol, um die Aufnahme zu beenden.

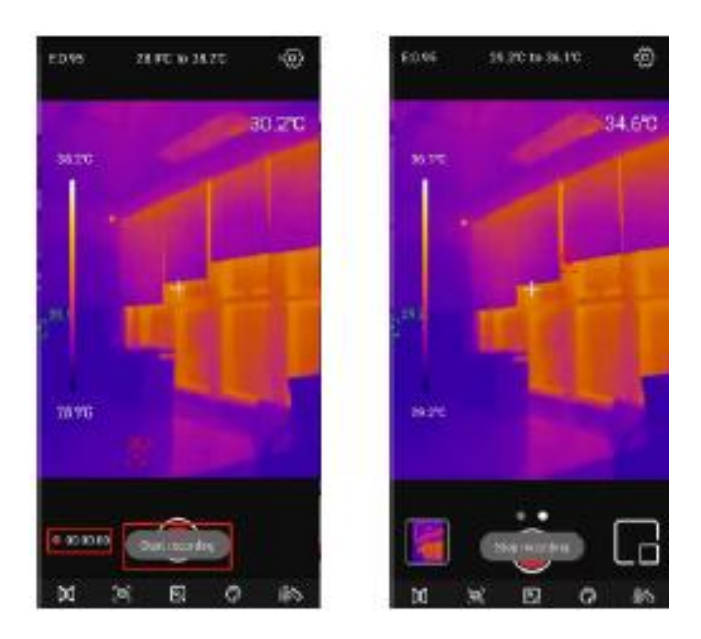

#### **5.8 Verschlusskalibrierung**

Wenn das Gerät eingeschaltet ist, wird der Verschluss gemäß Umgebungsänderungen oder unterschiedlichen Temperaturen vom gemessenen Ziel automatisch zur Kalibrierung aktiviert

### **6. Einstellungen**

Tippen Sie auf "<sup>29</sup>", um die Einstellungsoberfläche aufzurufen. Die Benutzer können die nachstehenden Funktionen ausführen.

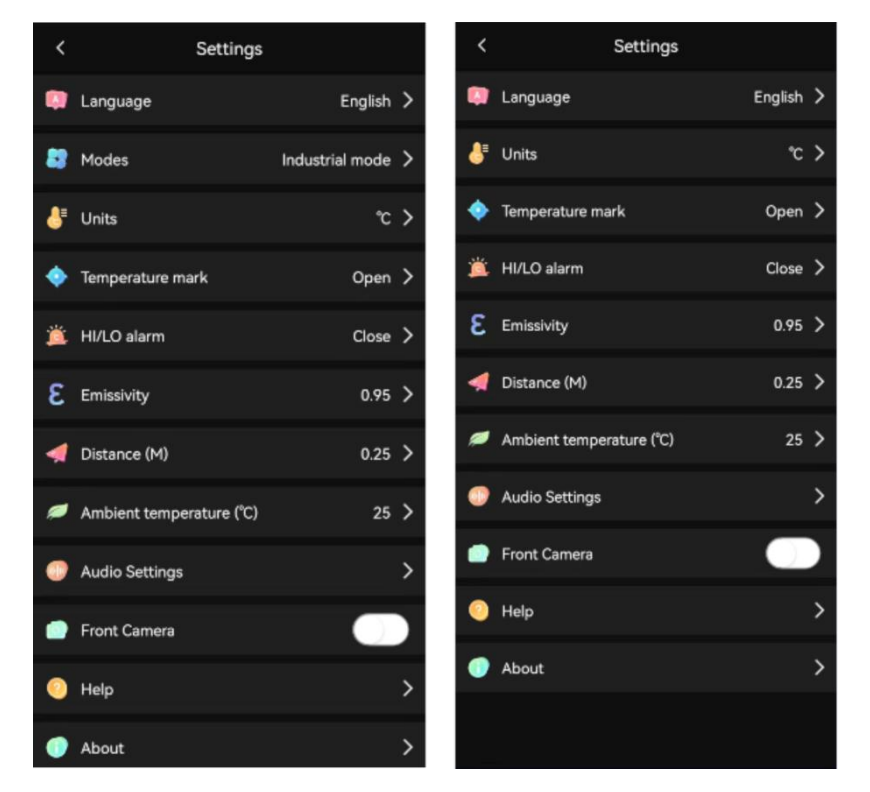

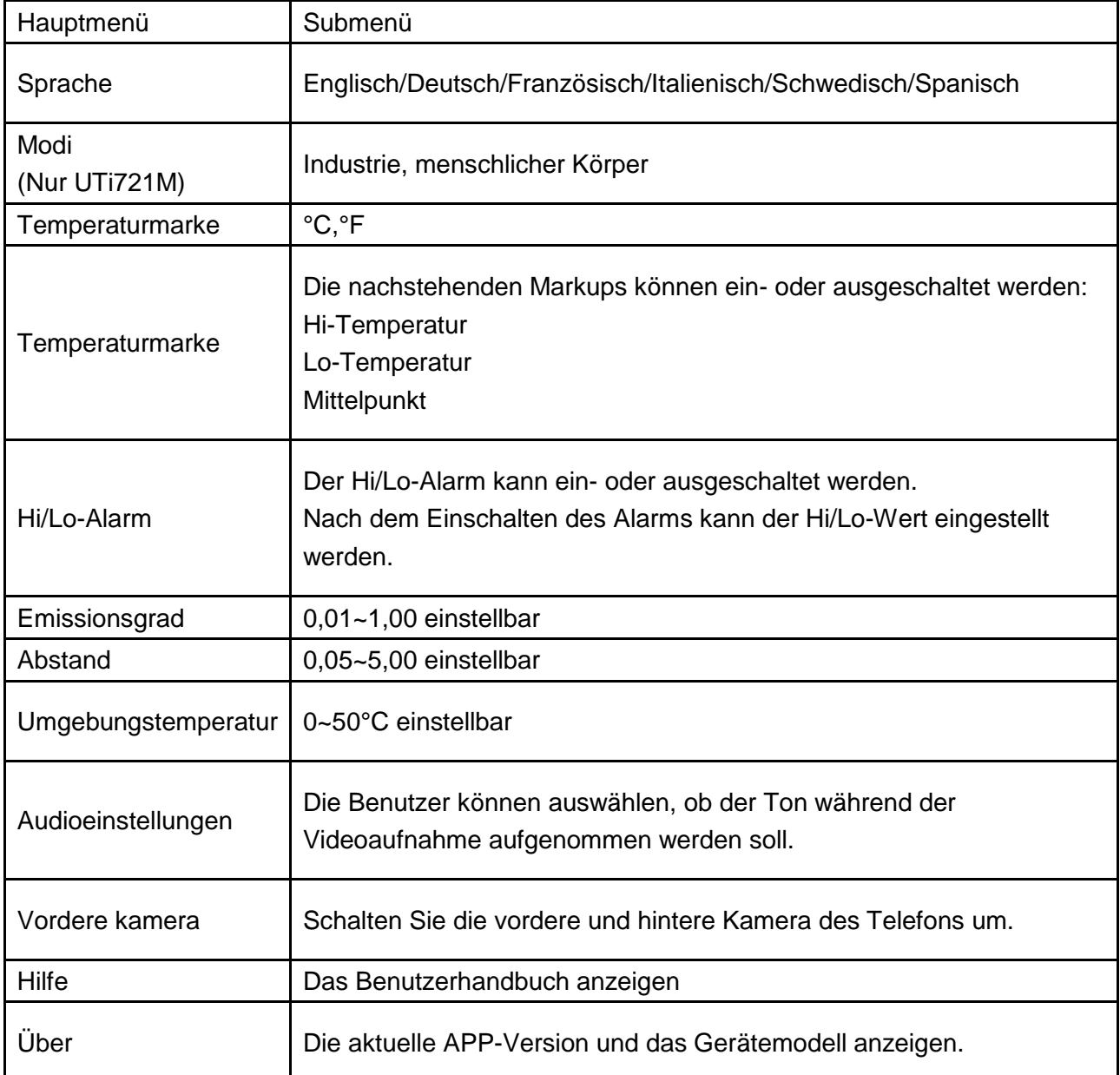

## **7. FCC Einhaltungserklärung**

Dieses Gerät erfüllt Teil 15 der FCC-Vorschriften. Für den Betrieb gelten die folgenden zwei Bedingungen: (1) Dieses Gerät darf keine schädlichen Interferenzen verursachen, und (2) dieses Gerät muss empfangende Interferenzen aufnehmen können, auch Interferenzen, die eventuell einen unerwünschten Betrieb verursachen

## **8. Vorsichten**

Verwenden Sie keine lösliche Flüssigkeiten auf dem Gerät, da dies Geräteschäden

#### $UNI-T$

verursachen könnte;

- Halten Sie bitte bei der Verwendung dieses Gerätes es stabil und vermeiden Sie heftiges Schütteln;
- Bitte zerlegen Sie das Produkt nicht gewaltsam, um irreversible Schäden zu vermeiden;
- Bitte vermeiden Sie, das Objekt mit einem harten Gegenstand zu zerkratzen;
- Bitte richten Sie das Objekt nicht auf hochintensive Energiequellen (einschließlich der Sonne, eines Laseremissionsgerätes und eine Reflexionsquelle dieses Gerätes), andernfalls könnte die Messgenauigkeit beeinträchtigt werden und der Infrarotdetektor des Produkts beschädigt werden.
- Bitte legen Sie das Produkt beim Nichtgebrauch nicht in eine Kunststoffbox.
- Aufgrund unterschiedlicher Chargen könnten die Materialien und die Einzelheiten der tatsächlichen Produkte geringfügig von den grafischen Informationen abweichen. Bitte beziehen Sie auf erhaltene Waren.
- Die experimentellen Daten im Handbuch sind theoretische Werte und stammen alle aus den internen Labors von UniTrend, daher dienen sie nur als Referenz. Kunden können sie nicht als Basis für Bestellungen verwenden. Bei Fragen wenden Sie sich bitte an den Kundendienst.

#### LINI-T. UNI-TREND TECHNOLOGY (CHINA) CO., LTD.

No.6, Gong Ye Bei 1st Road, Songshan Lake National High-Tech Industrial Development Zone, Dongguan City, Guangdong Province, China

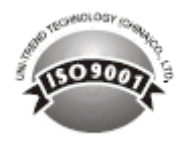